## Campaña de Vacunación 2024

#### Ingresar al Sistema:

Ingresar a https://validador.colfarlp.org.ar:444/campania/app\_Login/ o a través de la página del Colegio ingresando como Socio.

Ingresar usuario y contraseña. El usuario y clave son los mismos que se utilizan para ingresar a información para socios en la página web del Colegio. PONER EL USUARIO EN MAYÚSCULA:

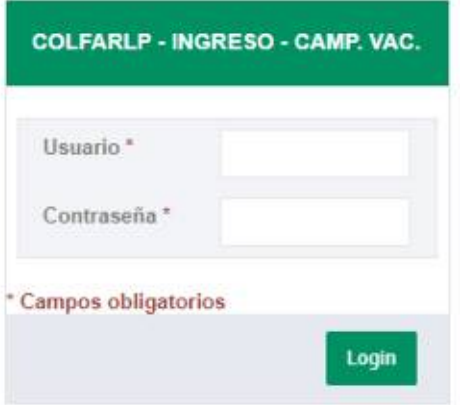

Al ingresar, el sistema mostrará un menú con 4 opciones:

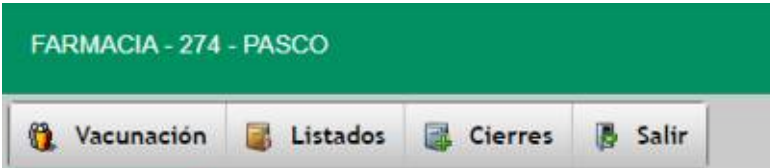

Para validar la aplicación de un afiliado vamos a Vacunación -> Aplicar Vacuna

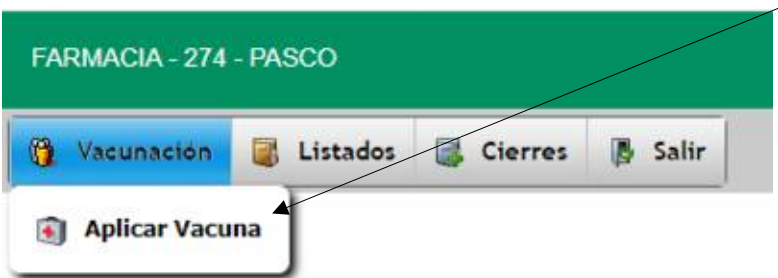

También podemos validar aplicaciones desde el acceso directo VACUNAR (este acceso directo nos evita seleccionar la campaña)

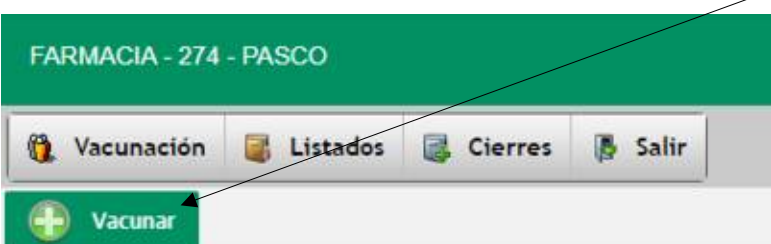

## SELECCIONAR CAMPAÑA:

El sistema nos hará elegir SIEMPRE para todas las operaciones la campaña de vacunación. (Se selecciona haciendo clic en el nombre de la campaña)

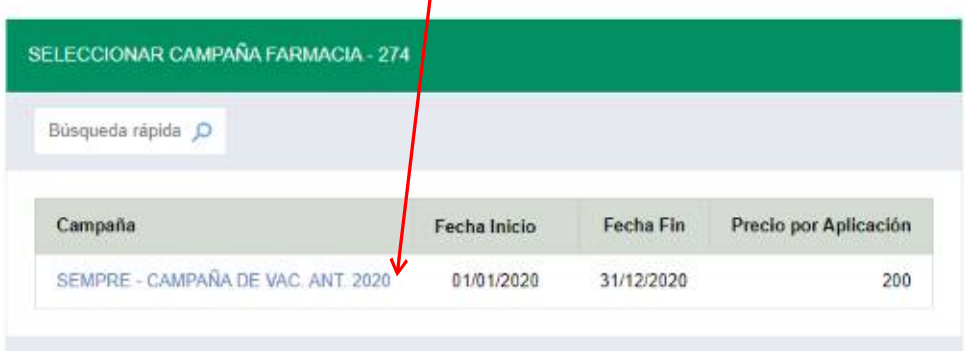

#### Luego seleccionar el afiliado

Para esto colocamos el número de afiliado (CUIL sin guiones ni espacios) y presionamos enter

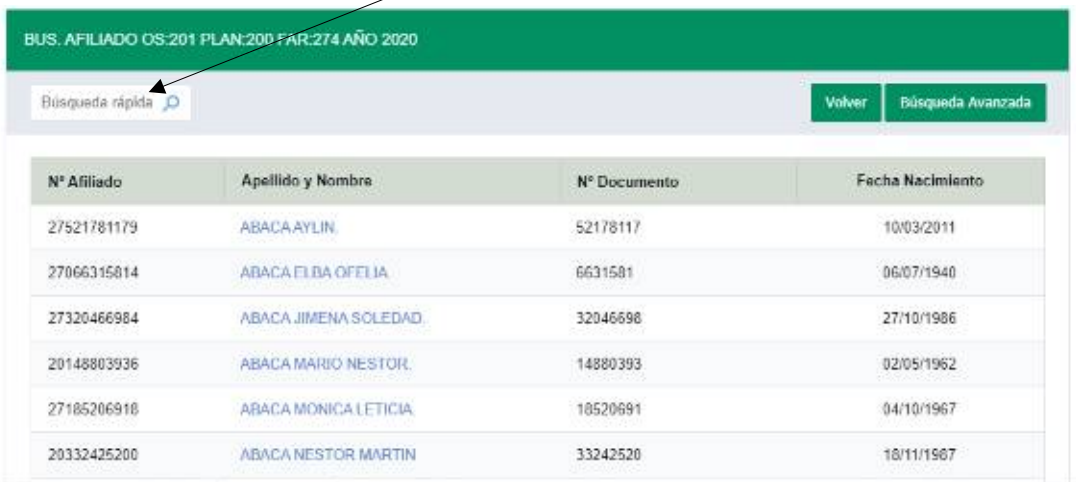

Luego de dar enter, el sistema mostrará el afiliado ingresado, ahí hacemos clic sobre el nombre.

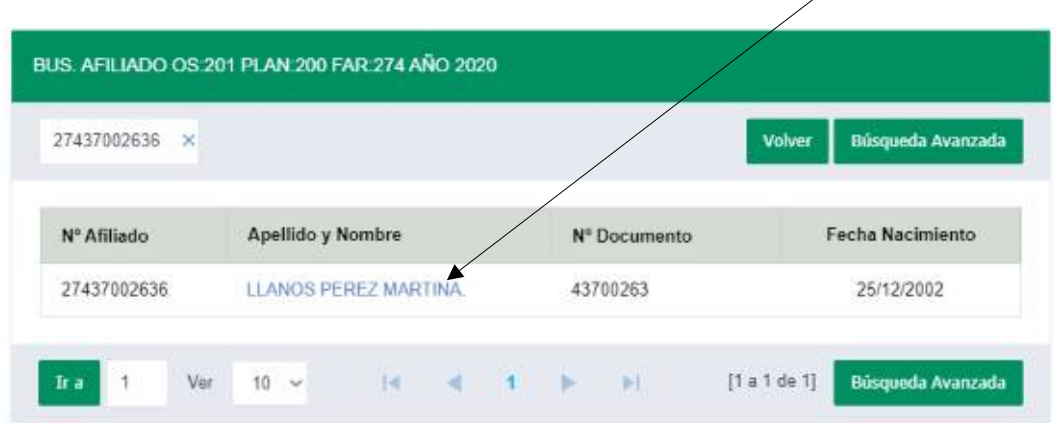

Una vez seleccionado el afiliado debemos completar de forma OBLIGATORIA los campos.

Número de teléfono./ Tiene Orden Médica./ Enf. Respiratoria./ Enf. Cardíaca./ Diabetes. Personal de Sempre/ Otras Enfermedades./ Internación por Gripe./ Aplica Vacuna Año Anterior./ Vacunación anterior reacción exagerada./ Alergia Timerosal.

Luego de haber completado todos los campos obligatorios, hacemos clic en GUARDAR (sino ve todos los campos desplazar la página hacia abajo)

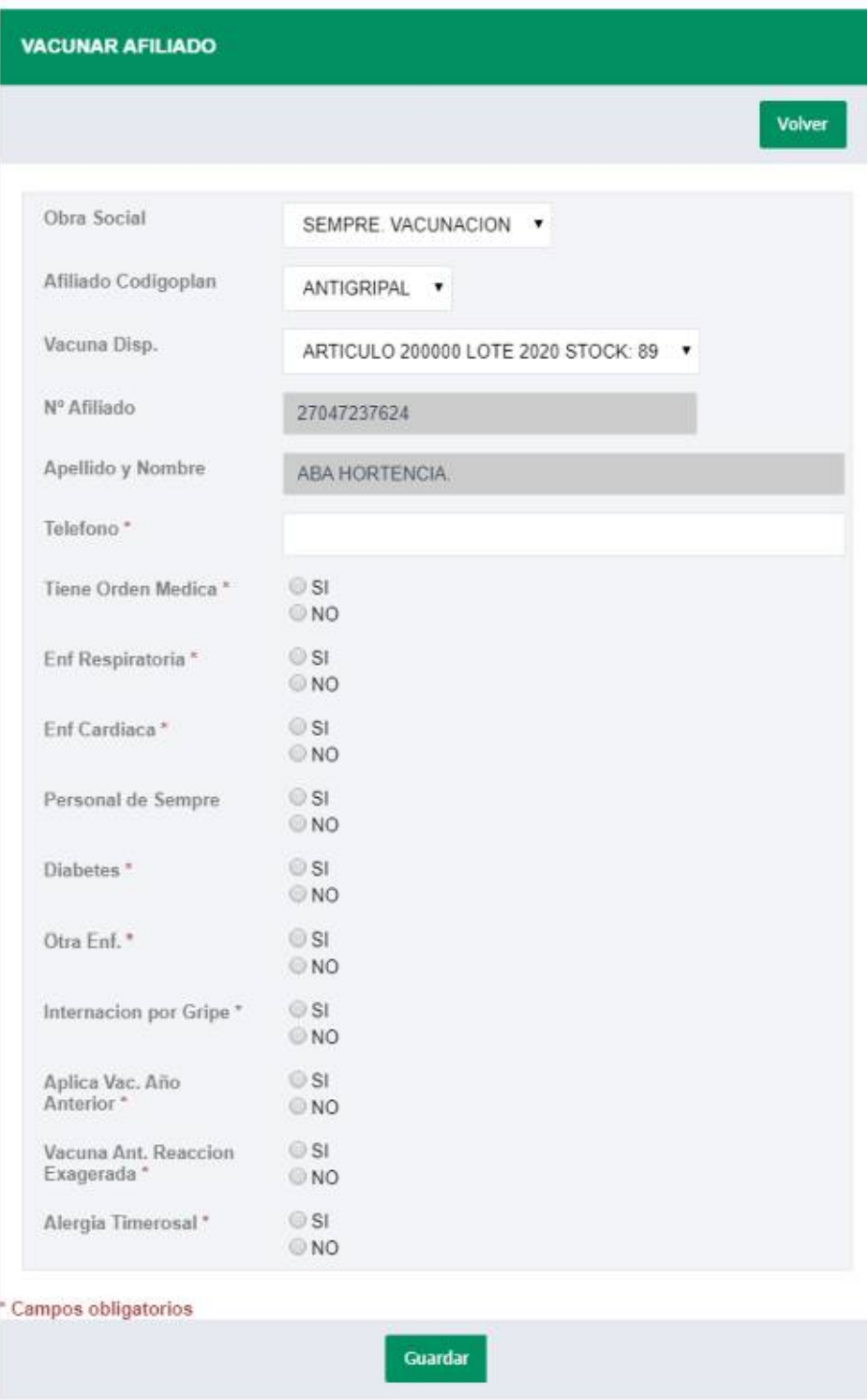

Al hacer clic en guardar, si la validación está autorizada, el sistema nos emitirá el correspondiente comprobante de validación, el cual deberemos imprimir

En este comprobante, se debe pegar el troquel y hacer firmar al afiliado

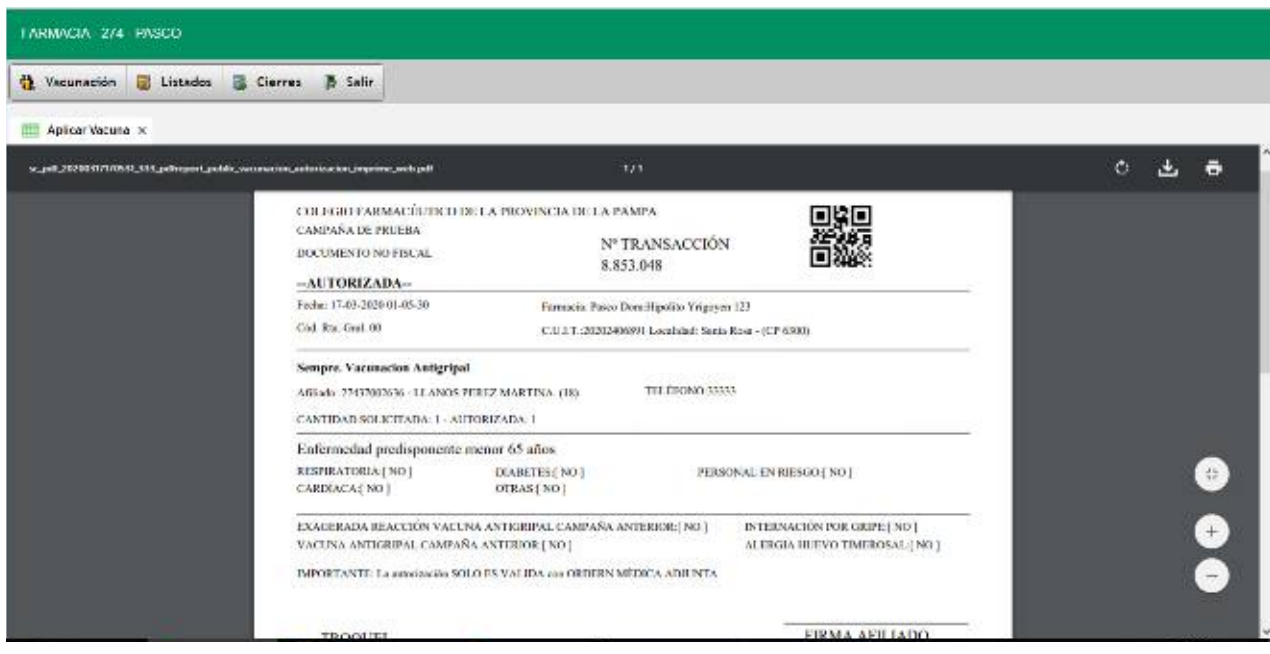

### Listado de Afiliados Vacunados

Para listar los afiliados que se han vacunado en la farmacia vamos a Listados -> Vacunados

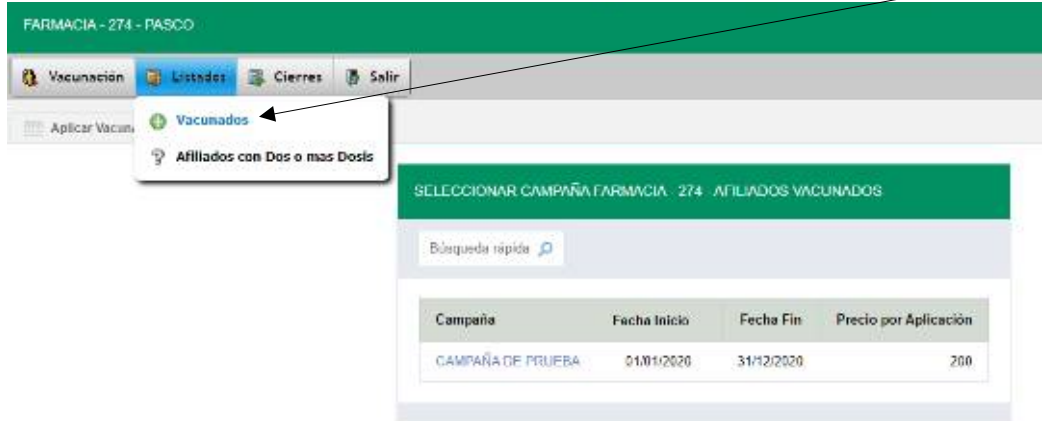

Luego seleccionamos la campaña. Ahí el sistema nos mostrará todos los afiliados vacunados También podremos buscar y reimprimir comprobantes

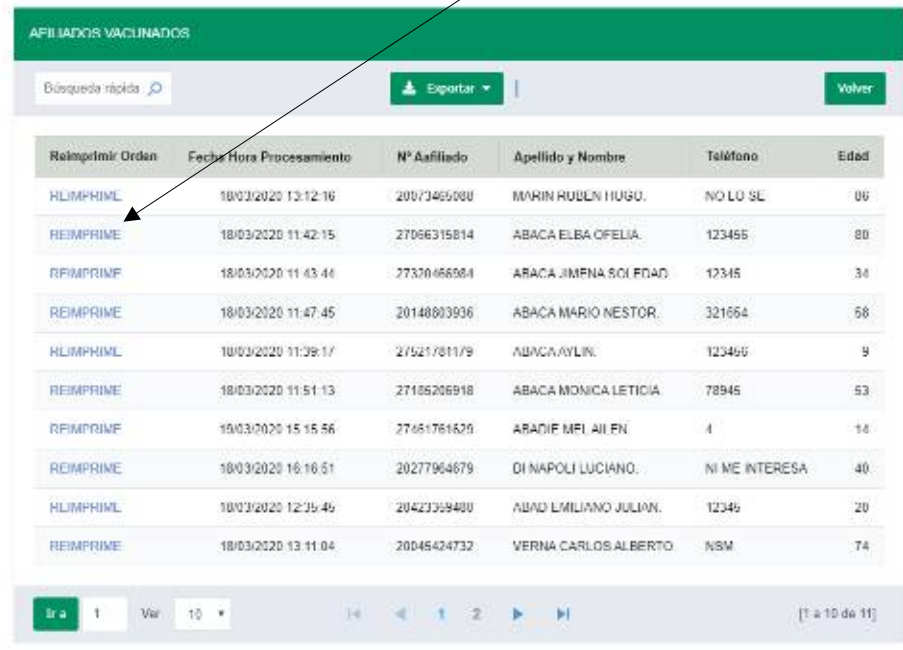

Otra de las opciones que tiene el sistema es la posibilidad de mostrar los afiliados a los cuales deben o pueden aplicársele más de una dosis en la campaña Ej. menores entre 2-8 años

Para ello vamos a Listados => Afiliados con Dos o más Dosis

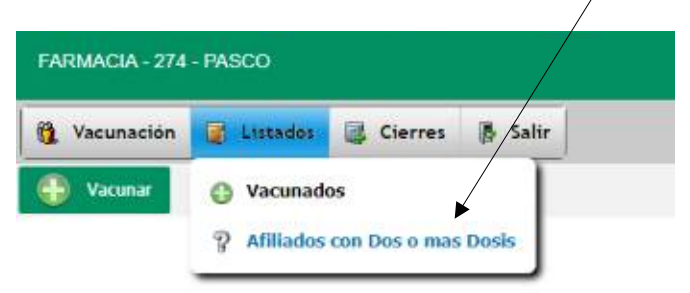

En este caso, el sistema nos mostrará todos los afiliados que vacunamos los cuales necesitan más de una dosis .Este listado tiene como objetivo controlar las dosis ya aplicadas, para estos casos. Es decir, si un afiliado concurrió a la farmacia y se colocó una dosis, y ese mismo afiliado está dentro del grupo que debe aplicarse dos dosis, se mostrará en este listado. Es un listado de control para el/a farmacéutico/a.

En el listado aparece: el nro. de afiliado, el nombre, la edad, el TELÉFONO, el máximo de vacunas a aplicarse en la campaña y las vacunas que ya tiene aplicadas.

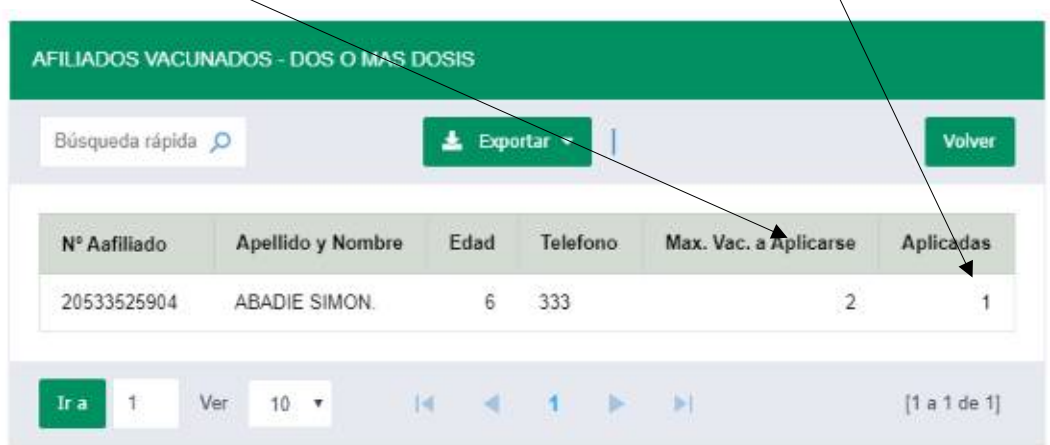

#### CIERRE DE LOTES

Desde esta opción, podremos hacer todo lo concerniente a los cierres de lote

- Controlar Aplicaciones
- Excluir aplicaciones
- Incluir aplicaciones
- Cerrar lotes
- Ver los cierres anteriores

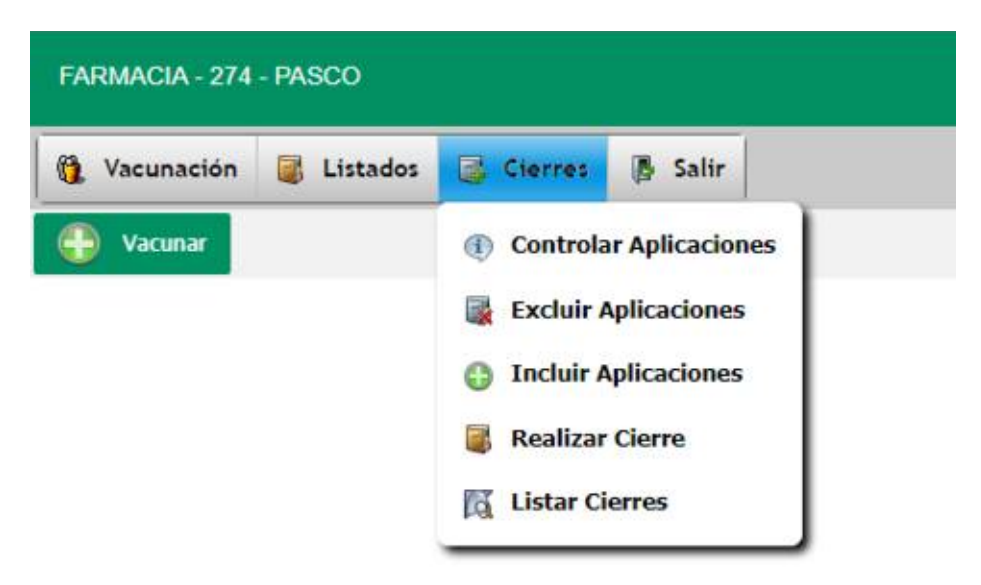

#### Controlar Aplicaciones:

Luego de SELECCIONAR CAMPAÑA el sistema nos mostrará el listado con las aplicaciones que se encuentren pendientes de cierre y no están excluidas. Podrá ordenar, buscar o imprimir el listado para hacer un control antes del cierre de lote

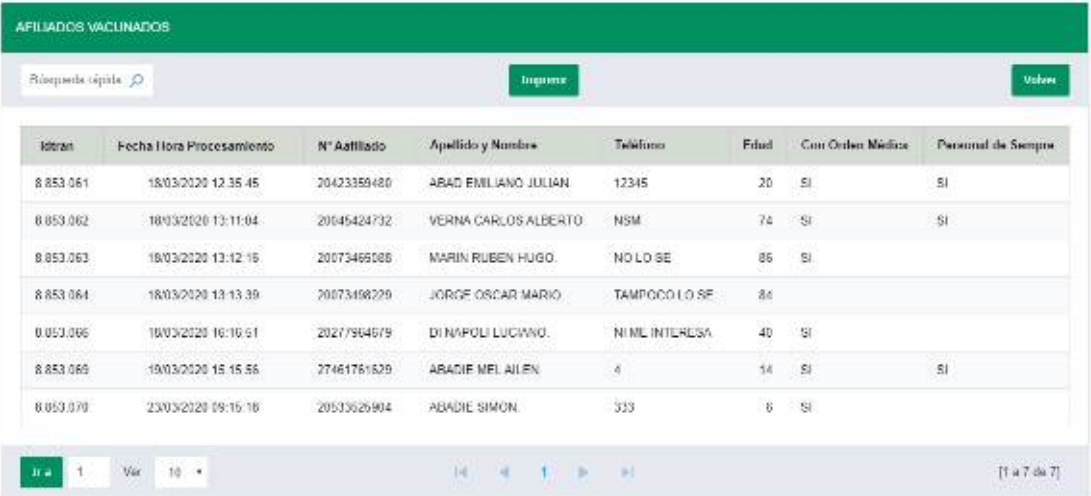

## Excluir aplicaciones:

Podrá excluir aplicaciones antes de hacer el cierre de lote, para aquellos casos en los que la documentación respaldatoria de la aplicación esté incompleta (por ej. falta la firma del afiliado).

Ingresamos a Cierres-Excluir aplicaciones y seleccionamos la Campaña, luego el sistema nos mostrará el listado de vacunas pendientes de cierre y NO Excluidas, buscamos la aplicación (por nro de afiliado o nombre), seleccionamos con una tilde a la izquierda la aplicación y hacemos clic en Excluir Aplicación.

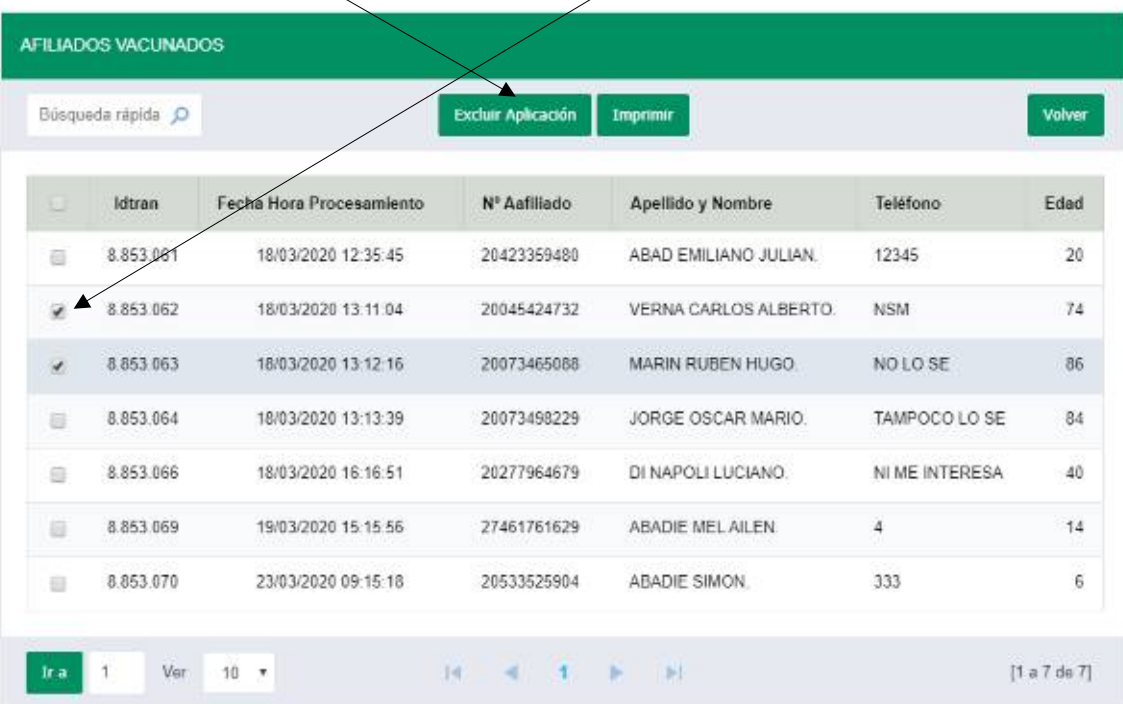

### Incluir aplicaciones:

Podrá incluir aplicaciones en el cierre de lote que se está generando, que habían sido excluidas.

Ingresamos en Cierres-Incluir aplicaciones y seleccionamos la Campaña, luego el sistema nos mostrará el listado de vacunas excluidas, buscamos por nro de afiliado o nombre la aplicación, seleccionamos con una tilde a la izquierda la aplicación y hacemos clic en Incluir Aplicación

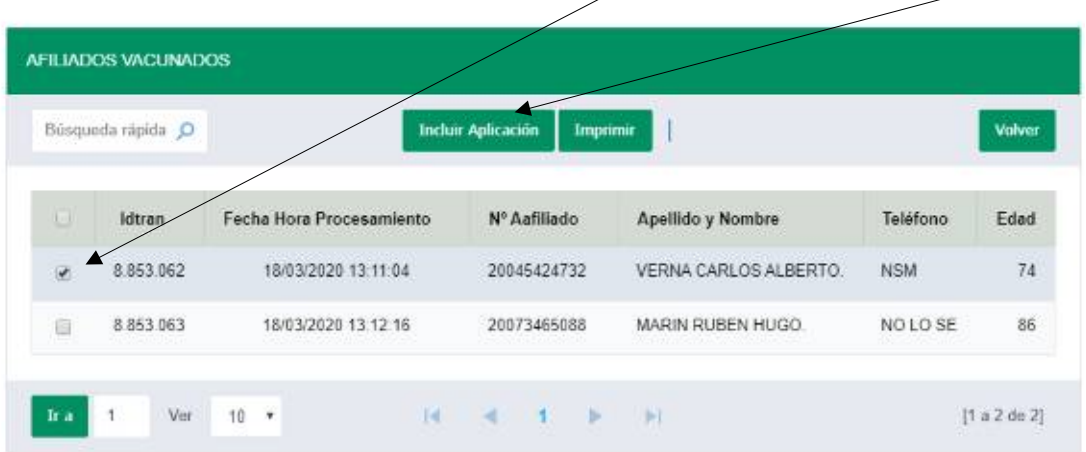

### Realizar cierre:

.

Cuando seleccionamos Realizar Cierre (SELECCIONAMOS LA CAMPAÑA) el sistema nos muestra sólo los datos del cierre y lo único que debemos hacer es: clic en guardar.

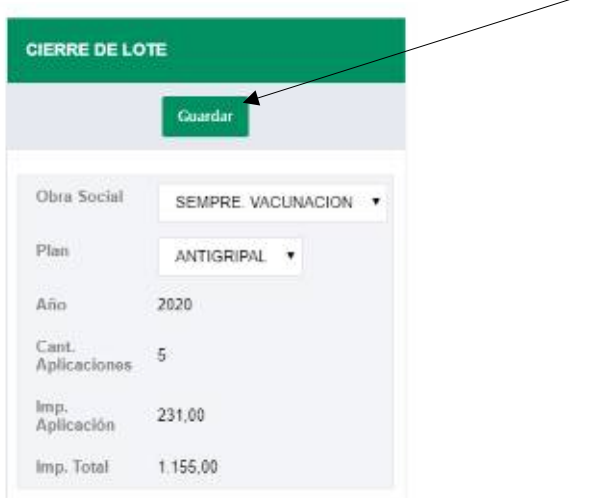

Luego de esto, el sistema nos mostrará una cáratula que debemos imprimir para presentar con la facturación. En esta carátula tendremos el importe total de honorarios (de este cierre) que se debe facturar al SEMPRE.

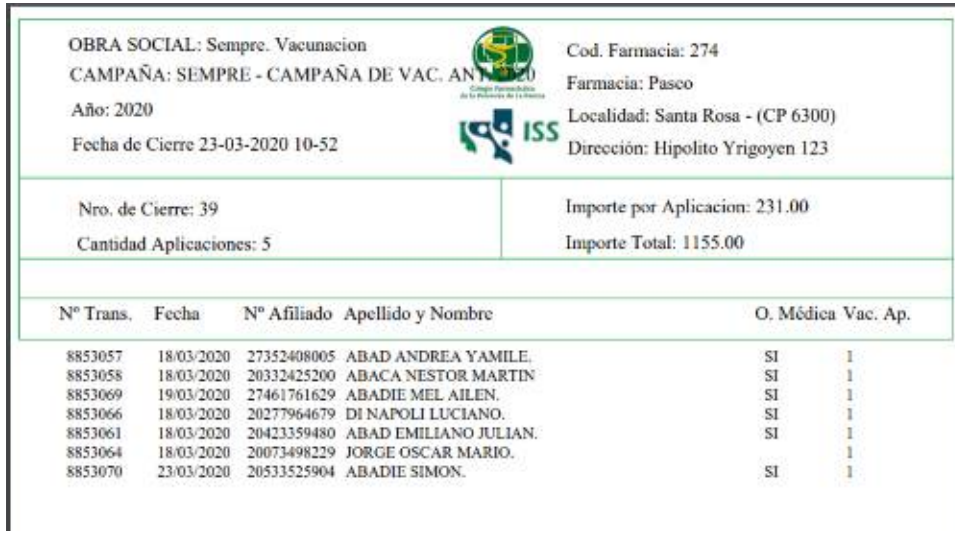

# Listar cierres:

Nos permite (Seleccionar Campaña) listar los cierres que tenemos realizados.

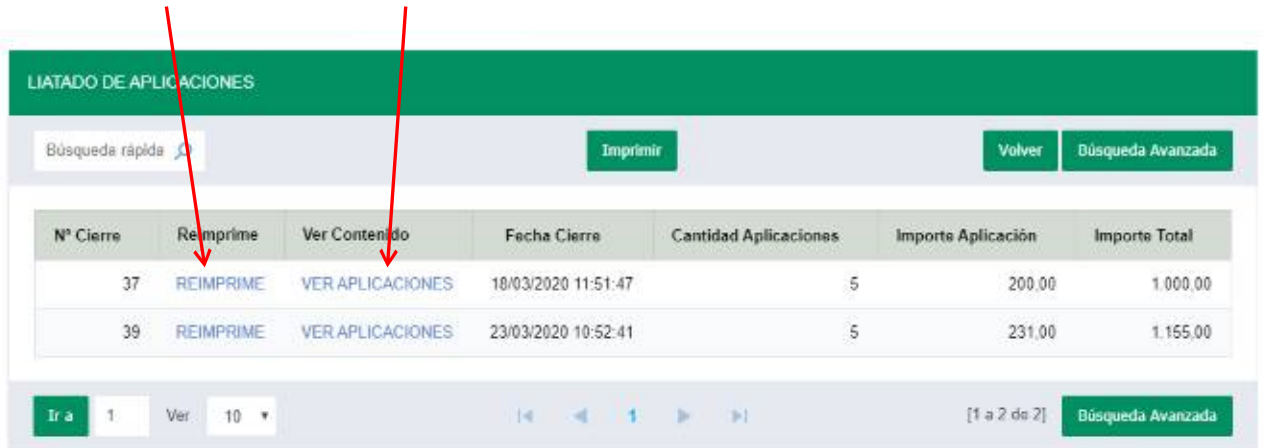

Podremos reimprimirlos o listar las aplicaciones que tenemos en el mismo.